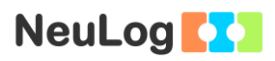

# **Experiment B-20 Soil Moisture**

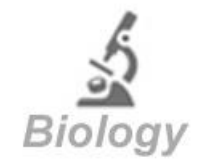

# **Objectives**

- To learn about the mechanism of the soil moisture sensor (tensiometer).
- To monitor the soil moisture of a plant indoors or outdoors.
- To understand the effect of temperature on the moisture of the soil.

# **Modules and Sensors**

- PC + NeuLog application
- $\blacksquare$  USB-200 module
- NUL-229 Soil moisture logger sensor

# **Equipment and Accessories**

- Plastic container
- Plant in a pot
- The plastic container is included in the NeuLog Utility accessories, UTL-KIT.

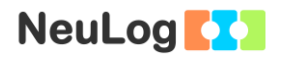

# **Introduction**

Soil is composed of different particles; most of them originate from the degradation of rocks (mineral particles). Others come from plant or animal residues (organic particles). Soil can also contain living materials (bugs, roots etc.)

The particles have small spaces between them called pores. When the pores are filled mostly with air, the soil is "dry". When they are filled with water then the soil is "moist".

The NeuLog soil moisture sensor can be used to know when to irrigate becuase the plant does not have enough water. The sensor is called a tensiometer, which is used to measure the energy status (or potential) of soil water. The measurement is directly related to the ability of plants to extract water from the soil.

The sensor consists of a ceramic porous cone which is filled with water. Water can move through it to equilibrate with the soil water. A partial vacuum is created as water leaves the cone through the pores (when the soil is dry); the sensor detects the vacuum indicating the energy that would need to be exerted by the plant to extract water from the soil.

The following table shows the typical interpretation of soil moisture readings:

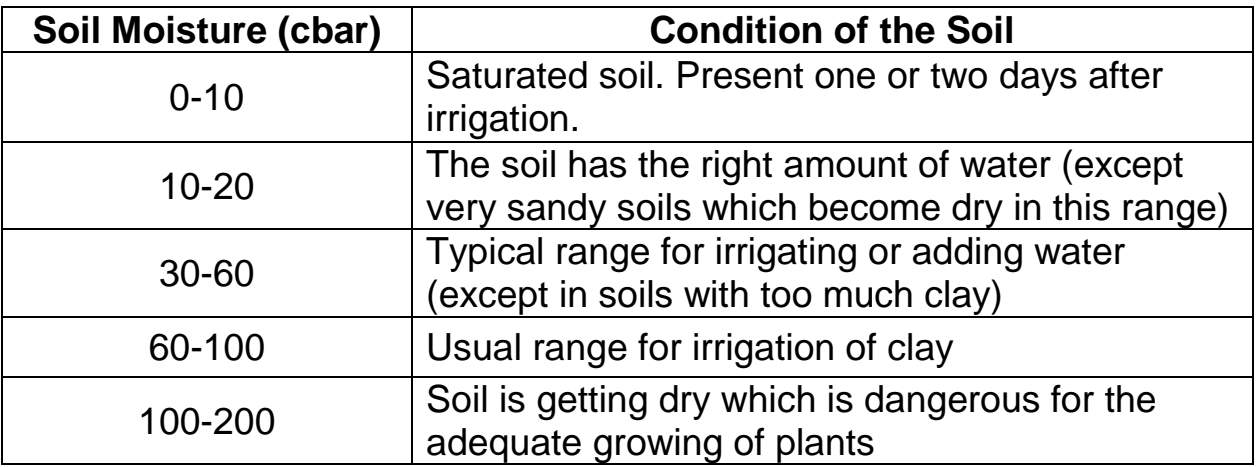

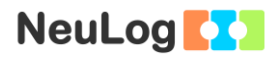

### **Procedure**

#### **Experiment setup**

- 1. Irrigate the plant (make sure there are holes for draining of water).
- 2. Remove the green cap from the soil moisture sensor.
- 3. Fill the container with water and immerse the ceramic cone for about 15 minutes.
- 4. Fill the cone with water until it is almost full.

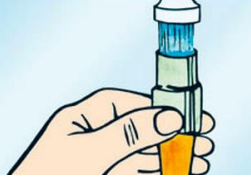

- 5. Press the green cap back on the ceramic cone.
- 6. Insert the whole ceramic cone in the soil. Make sure there is good contact with the soil.

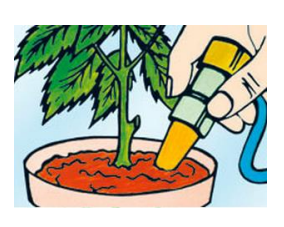

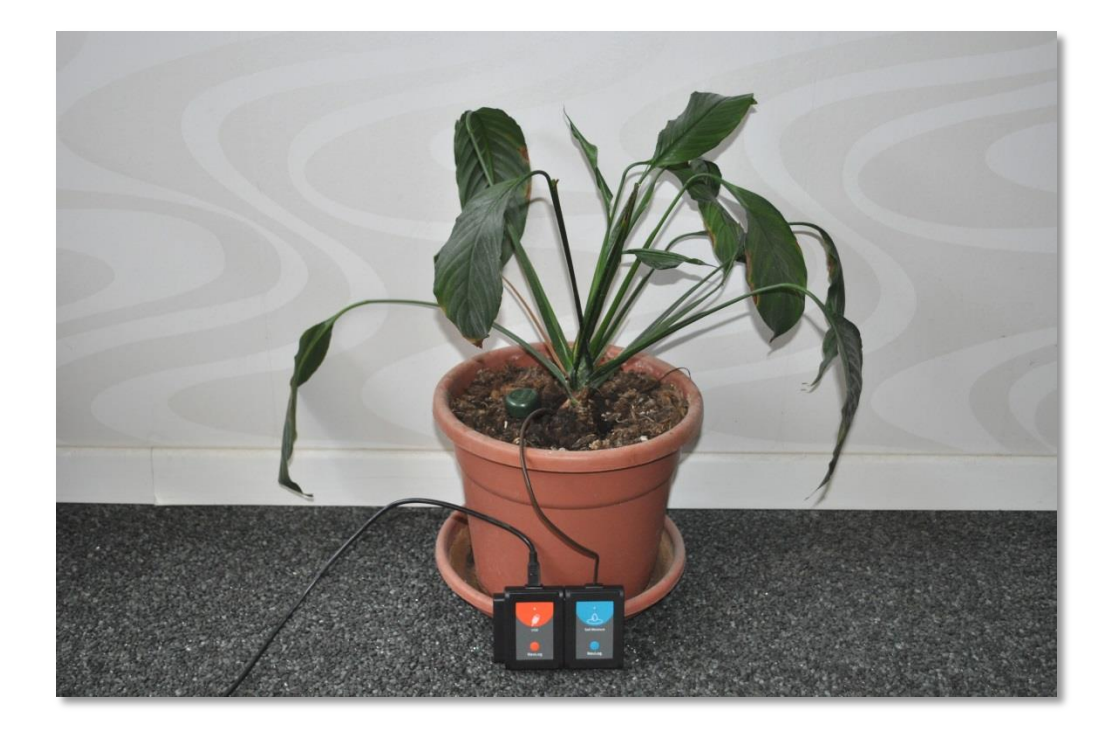

#### **Sensor setup**

- 7. Connect the USB-200 module **the PC.**
- 8. Check that the soil moisture sensor **is connected to the** USB-200 module.

#### Note:

The following application functions are explained in short. It is recommended to practice the NeuLog application functions (as described in the user manual) beforehand.

9. Run the NeuLog application and check that the soil moisture sensor is identified.

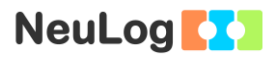

#### **Settings**

- 10. Click on the **Sensor's Module** box.
- 11. Select the cbar button to change the sensor's mode.

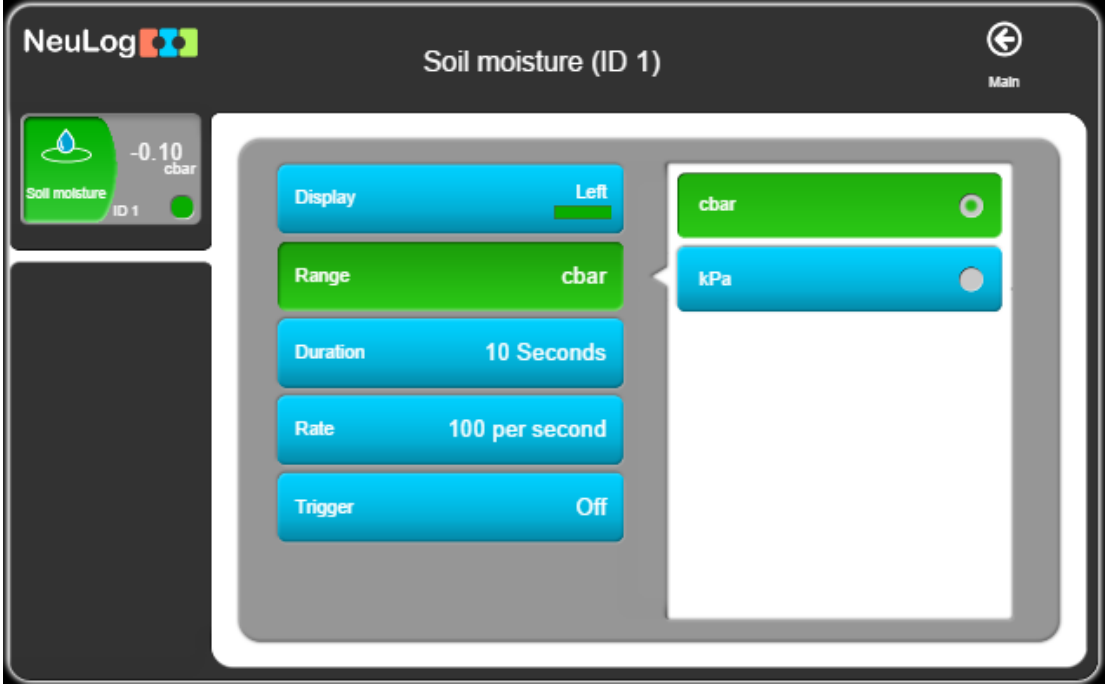

12. Click on the **Run experiment** icon **and** and set the:

Experiment duration to 5 days Sampling rate to 1 per minute

- **The experiment will be conducted for 3 days or less (you can** stop it in the middle).
- The experiment can be conducted outdoors with a battery module.

#### **Testing and measurements**

- 13. Click on the **Record** icon to start the measurement. It is recommended to check the graph at least once a day.
- 14. You can click on the **Zoom fit** icon **0** during the measurement to see better how the graph changes.

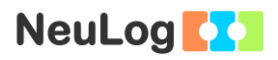

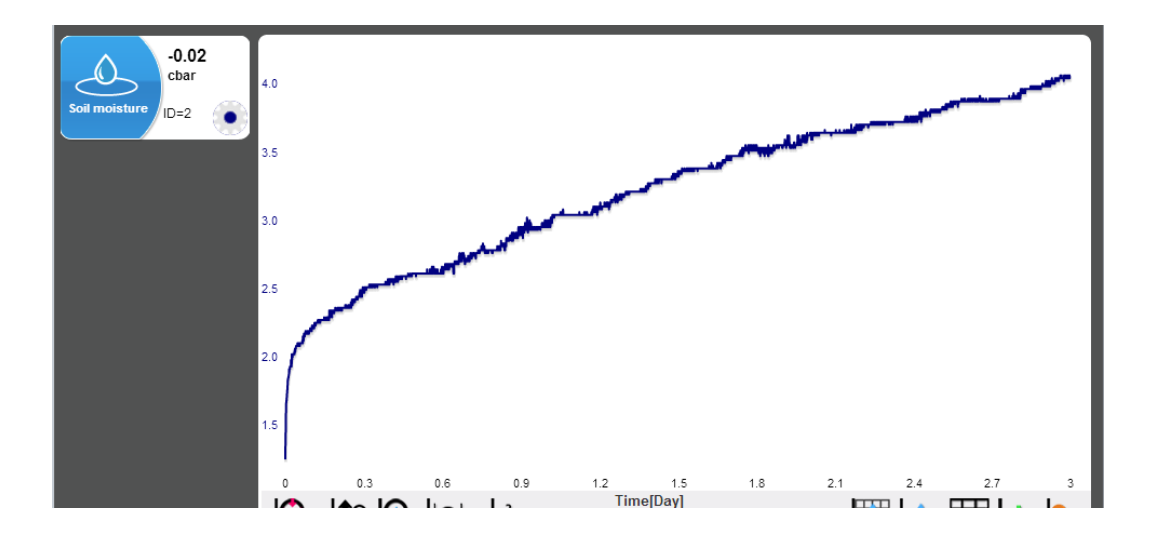

15. Your graph should be similar to the following:

- 16. Click on the **Export** Icon **C** and then on the **Save value table (.CSV)** button to save your graph.
- 17. Click on the  $\bigodot$  icon to go back to the graph.

#### **Challenge research**

18. Repeat the experiment after exposing the plant to more or less sunlight.

# **Summary questions**

- 1. Did you get an incline or a decline on your graph? Explain.
- 2. What will you see on the graph after irrigation? Explain.
- 3. How did the change in exposure to sunlight affect the results?
- 4. What happens to plants when they do not get enough water? What happens when they get too much water?